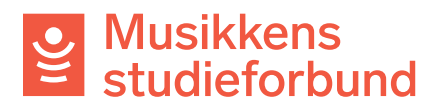

## **Søke om opplæringstilskudd**

Velkommen til studieforbundenes tilskuddsportal. Denne veilederen viser hvordan du søker om opplæringstilskudd for laget ditt.

1. Trykk på **søk tilskudd** for å komme i gang. Deretter velger du riktig semester og klikker på **opprett søknad**.

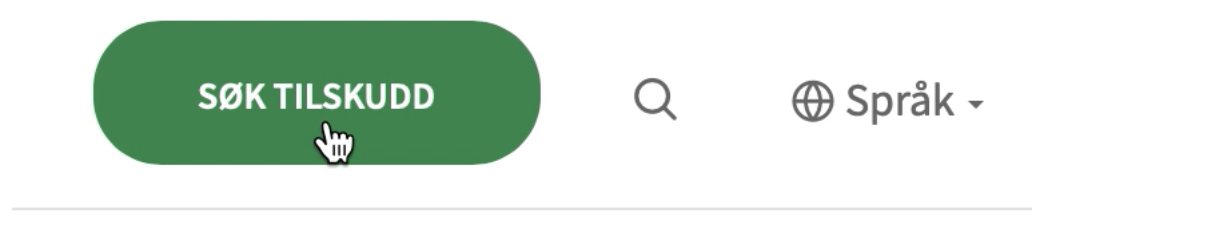

### 2. Klikk på søknadsrunden for opplæringstilskudd.

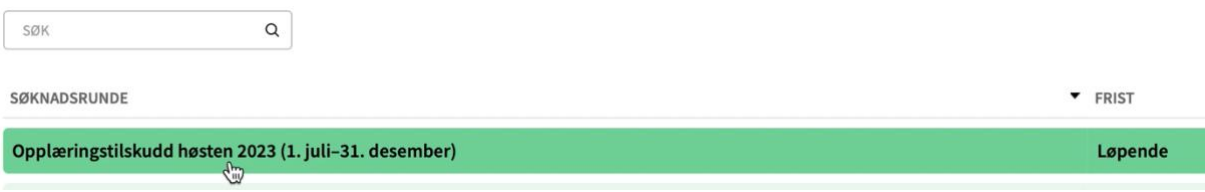

3. Klikk på **Opprett ny søknad:**

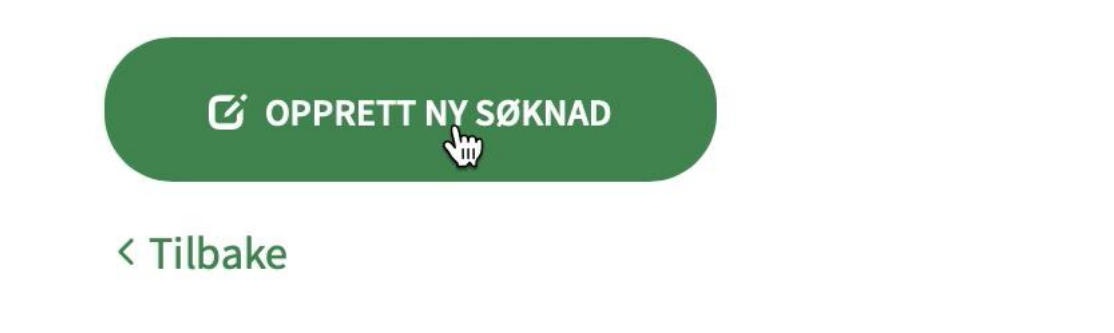

4. **Kursnavn:** Skriv navn på kurset**.** Navnet må si noe om innholdet på kurset.

# Musikkens<br>Studieforbund

### > SØKNAD

#### Kursnavn\*

Kursnavnet må si noe om aktivitetens innhold. Eksempel: «Samspill i korps».

Samspill i korps

## 5. Studieplan: Søk opp og velg relevant studieplan.

#### Studieplan \*

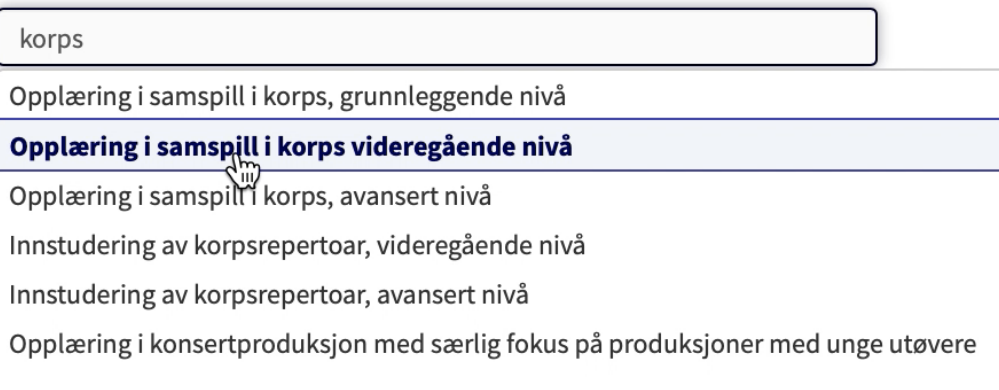

6. Du kan klikke på Mer informasjon om studieplan for å lese studieplanen. Du kan også se alle våre studieplaner i tilskuddsportalen eller på våre nettsider: https://www.musikkensstudieforbund.no/studieplaner

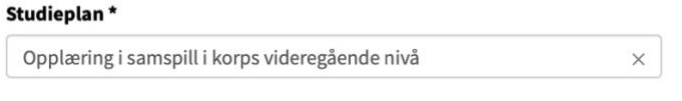

Utarbeidet av Antall timer 4-100 Antall deltakere Minst 4 Ø Mer informasjon om studieplan (åpnes i nytt vindu)

# Musikkens<br>Studieforbund

7. **Startdato/Sluttdato:** Klikk på kalendersymbolene og registrer planlagt start- og sluttdato for kurset. Datoene kan endres i kursrapporten.

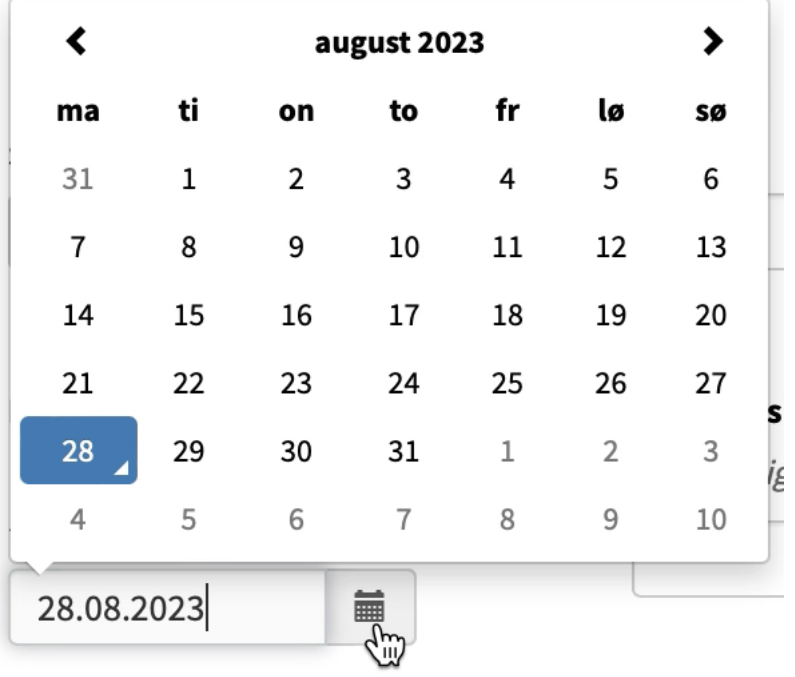

8. **Kurssted/kommune:** Søk opp og klikk på kommunen kurset skal holdes i. Kommune\*

Oppgi kommunen der opplæringen finner sted.

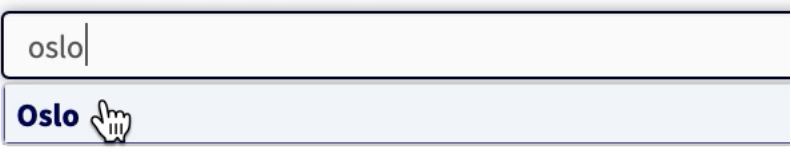

9. **Lærer:** Skriv for- og etternavn på lærer dersom kurset har timer med lærer.

#### Lærer

Oppgi fornavn og etternavn dersom dere har lærer. Lærer skal også registreres under «Fremmøteregistrering» i rapportskjemaet.

Navn Navnesen

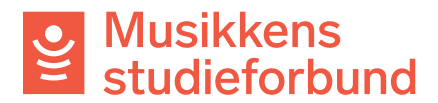

10.**Tilskudd:** Skriv inn planlagt antall timer med og uten lærer. Timetallene kan endres i kursrapporten. I dette bildet har søkeren skrevet inn 38 timer med lærer og 0 timer uten lærer. Klikk **Neste** for å lagre og gå videre.

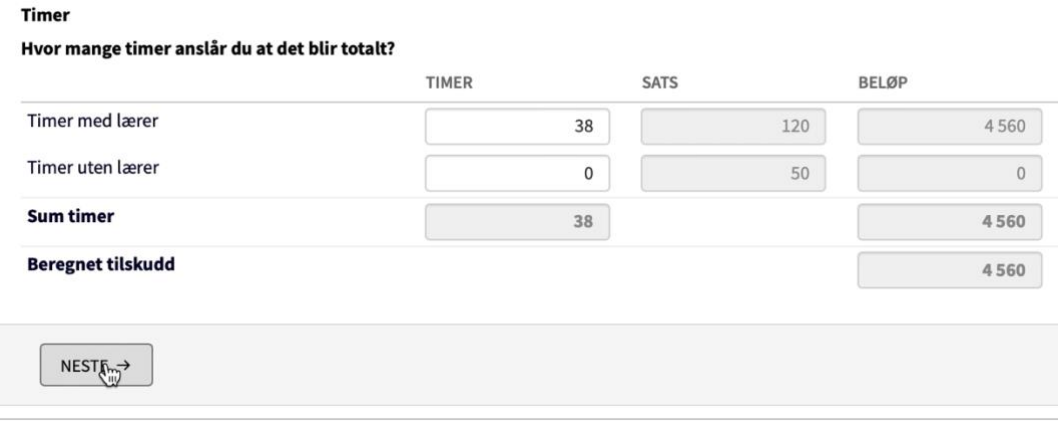

11.**Søker:** Her ser du hvilken informasjon som er registrert om søkeren.

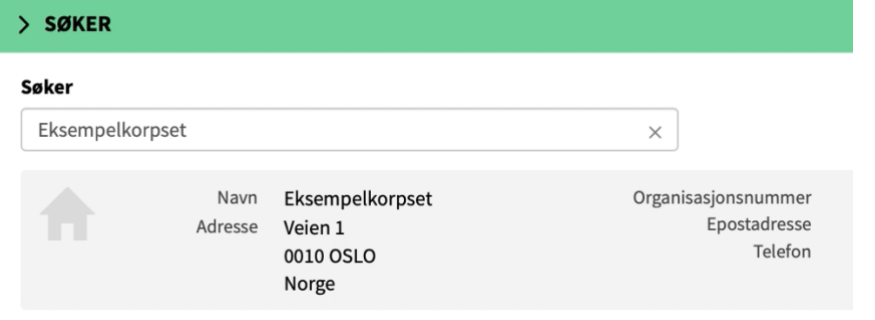

12.Klikk **Neste** for å gå videre.

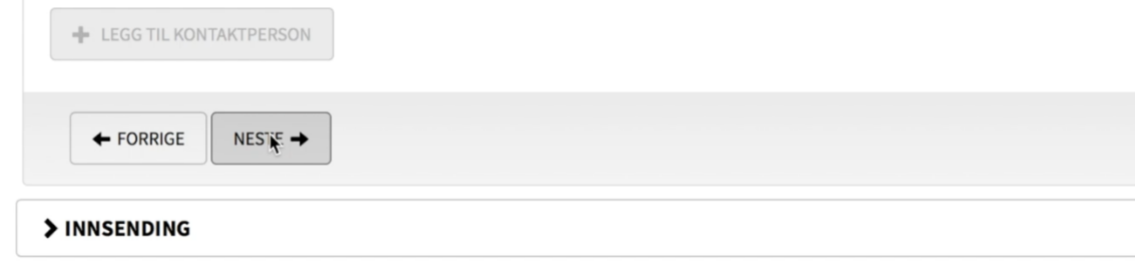

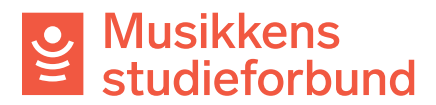

13.**Innsending:** Hvis du har spesielle merknader til saksbehandler kan du skrive dem inn under **merknader.**

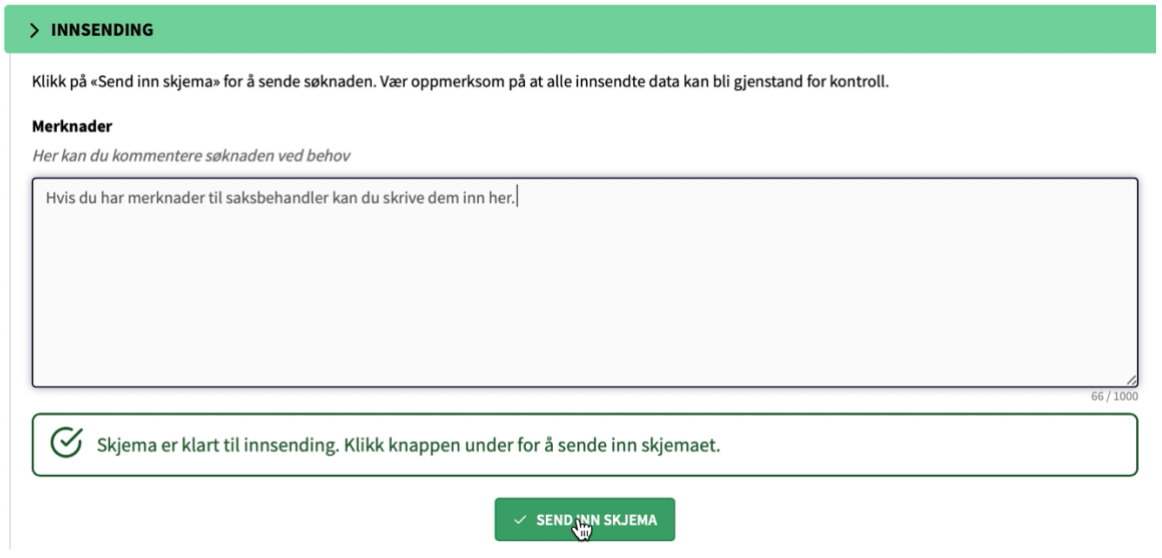

Søknaden kan slettes fram skjemaet er innsendt.

14.**Søknaden er nå sendt inn!** Du vil få et varsel på e-post når søknaden er behandlet.

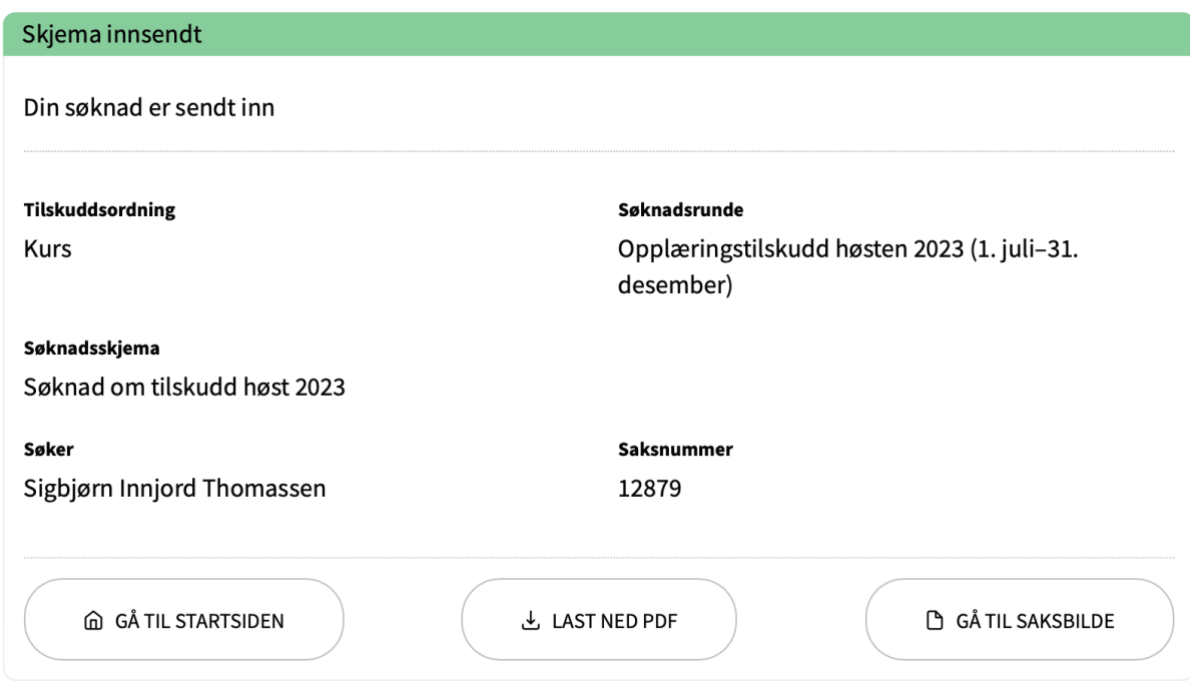

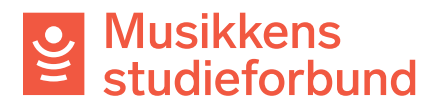

I dette vinduet kan du klikke «Gå til saksbilde» for å få opp tilgjengelig informasjon om din søknad.

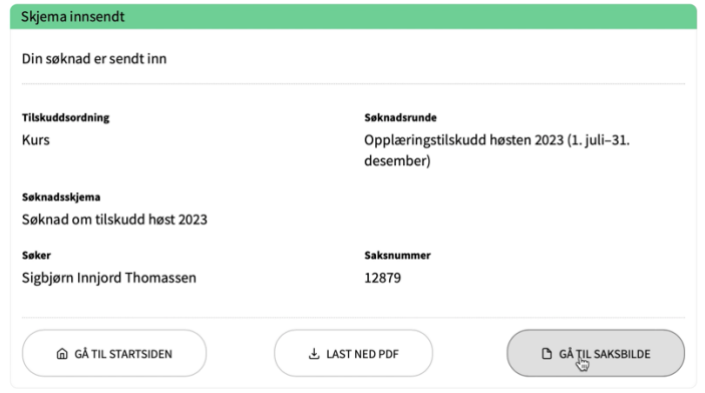

Her kan du blant annet se igjen skjemaet du har sendt inn, eller sende en melding til din saksbehandler.

## Samspill i storband

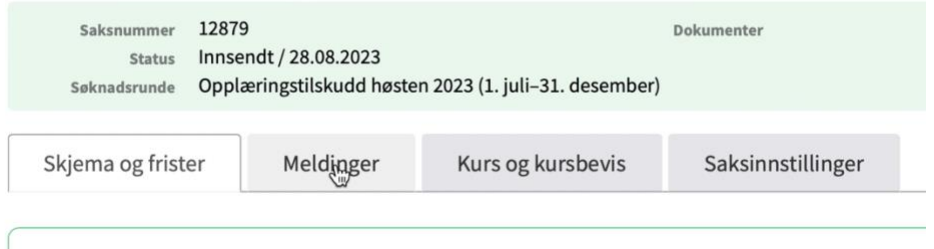

Det er ikke mulig å slette en søknad etter at du har sendt den inn, men hvis du ønsker å trekke søknaden kan du skrive det i en melding til din saksbehandler.